*Sitecore Experience Platform 8.0 Update-3 Sitecore Experience Platform 8.0 Update-3 Upgrade Guide Rev: July 14, 2015*

# Sitecore Experience Platform 8.0 Update-3 Upgrade Guide

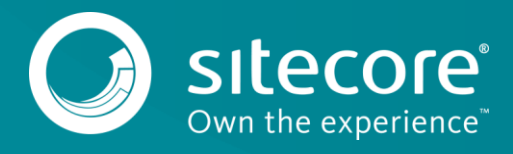

## **Table of Contents**

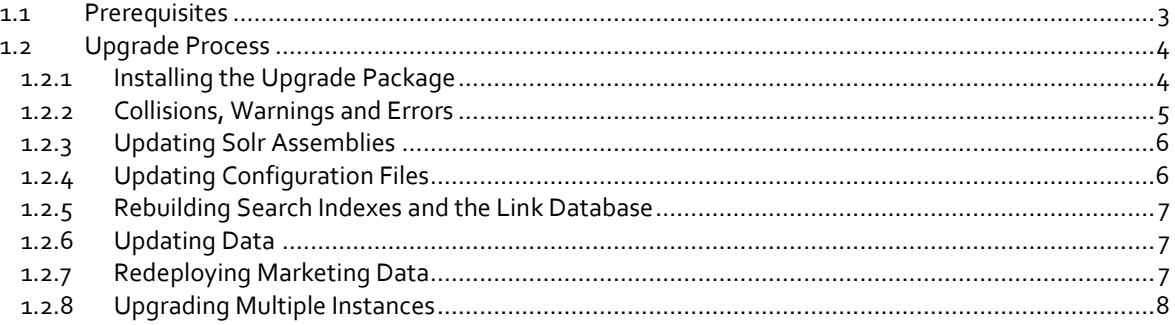

*Sitecore® is a registered trademark. All other brand and product names are the property of their respective holders. The contents of this document are the property of Sitecore. Copyright © 2001-2015 Sitecore. All rights reserved.*

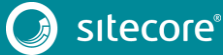

## <span id="page-2-0"></span>**1.1 Prerequisites**

If your solution is based on an earlier version of Sitecore, you must first update to Sitecore 8.0 rev. 141212 before you can install the Sitecore 8.0 Update-3 upgrade package. You can download all the prerequisite components from [dev.sitecore.net.](https://dev.sitecore.net/)

Prerequisites for running this update:

- 1. Sitecore 8.0 rev. 141212 or later.
- 2. Sitecore Update Installation Wizard 1.0.0 rev. 150619.zip
- 3. The Sitecore Update Package from dev.sitecore.net
- 4. For MS SQL Server, you also need the following database upgrade scripts:
	- o UpgradeCMS80\_U3.zip
	- o UpgradeSXP80\_U3.zip

To download these files, on th[e Sitecore Experience Platform 8.0 Update-3](https://dev.sitecore.net/en/Downloads/Sitecore_Experience_Platform/8_0/Sitecore_Experience_Platform_80_Update3.aspx) page, in the **Upgrade options** section, click *Config files for upgrade*.

#### **Note**

Upgrading a solution that uses Oracle databases is currently not supported.

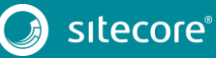

3

## <span id="page-3-0"></span>**1.2 Upgrade Process**

As part of the upgrade process, some solutions might require redesigning, so if you need more help and guidance, refer to the administrator and developer documentation on the Sitecore Developers Network (SDN).

## <span id="page-3-1"></span>**1.2.1 Installing the Upgrade Package**

To install the upgrade package to update you website from Sitecore 8.0 to 8.0 Update-3, you need to use the Update Installation Wizard.

Before you install the upgrade package:

- 1. Back up your website.
- 2. Log in to the Sitecore Desktop, and click **Sitecore***,* **Development Tools***,* **Installation Wizard** and install the Sitecore Update Installation Wizard 1.0.0 rev. 150619.zip package.
- 3. Upgrade the CMS database schemas:
- 4. SQL Server: Execute the CMS80U3 BeforeInstall.sql script on master and web databases.
- 5. In case of upgrading your solution from the initial version of Sitecore 8.0 rev. 150121 (Update-1) or earlier, upgrade the SXP database schemas:
- 6. SQL Server: Execute the SXP80U3\_BeforeInstall.sql script on reporting database.

To ensure that the upgrade process is not interrupted:

- 1. To disable analytics, in the Sitecore.Analytics.config file, set the Analytics.Enabled setting to false.
- 2. If you have also installed modules, disable the following configuration files by adding .disabled to the file extension:
	- o Sitecore.EmailCampaign.config
	- o Sitecore.Forms.config.
- 3. In /App\_Config/Include/ContentTesting/Sitecore.ContentTesting.config, comment the following event handler:

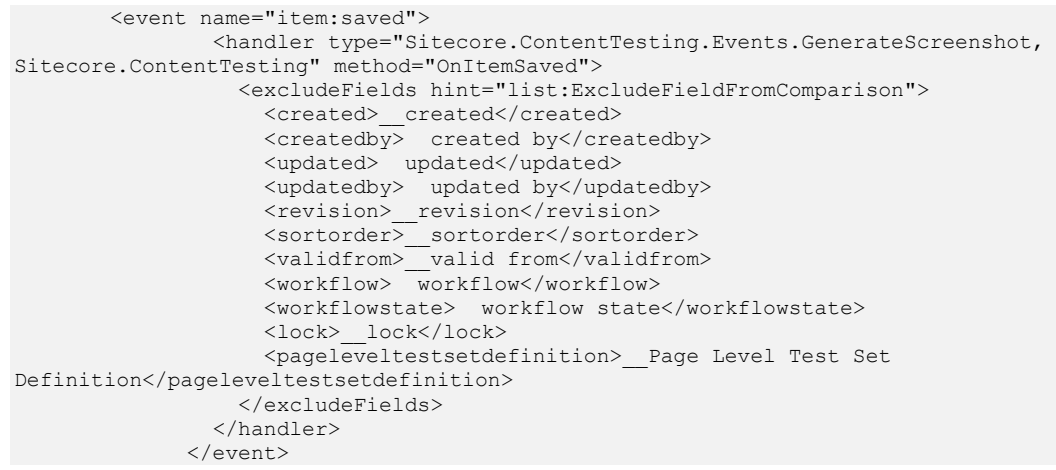

Remember to undo these changes when the upgrade process is complete.

4. Make sure that the IIS is configured to allow access to the /sitecore/admin folder.

# Sitecore Experience Platform 8.0 Update-3 Upgrade Guide

#### **Note**

This step may be necessary if you installed Sitecore using the setup.exe. The setup.exe configures the IIS to disallow access to the /sitecore/admin folder and prevents you from using the Update Installation Wizard.

To install the upgrade package:

1. To open the Update Installation Wizard, enter the following URL in your web browser:

http://<hostname>/sitecore/admin/UpdateInstallationWizard.aspx

For more information on how to use the wizard, see the *Update Installation Wizard* guide on SDN.

2. Use the Update Installation Wizard to install the Sitecore 8.0 Update-3 update package.

The wizard guides you through the update process and helps you:

- o Upload the update package.
- o Analyze the package.
- o Install the package.

#### **Note**

"*Item not found*" and *"Field has been modified"* collisions are expected for translation dictionary items. It is recommended to apply the latest translation to your instance after upgrading to keep it up to date. For detailed information, see section 1.2.2 *[Collisions, Warnings and Errors](#page-4-0)*.

After you have installed the upgrade package:

- 1. Navigate to the /Website folder and locate the *\$(dataFolder)* folder.
- 2. Copy all the contents from the *\$(dataFolder)* folder to the clipboard.
- 3. Navigate to the /Data folder.
- 4. Paste with replacement all the contents from the \$(dataFolder) folder.
- 5. Delete the *\$(dataFolder)* folder under the /Website folder.

## <span id="page-4-0"></span>**1.2.2 Collisions, Warnings and Errors**

The following warnings and collisions are expected.

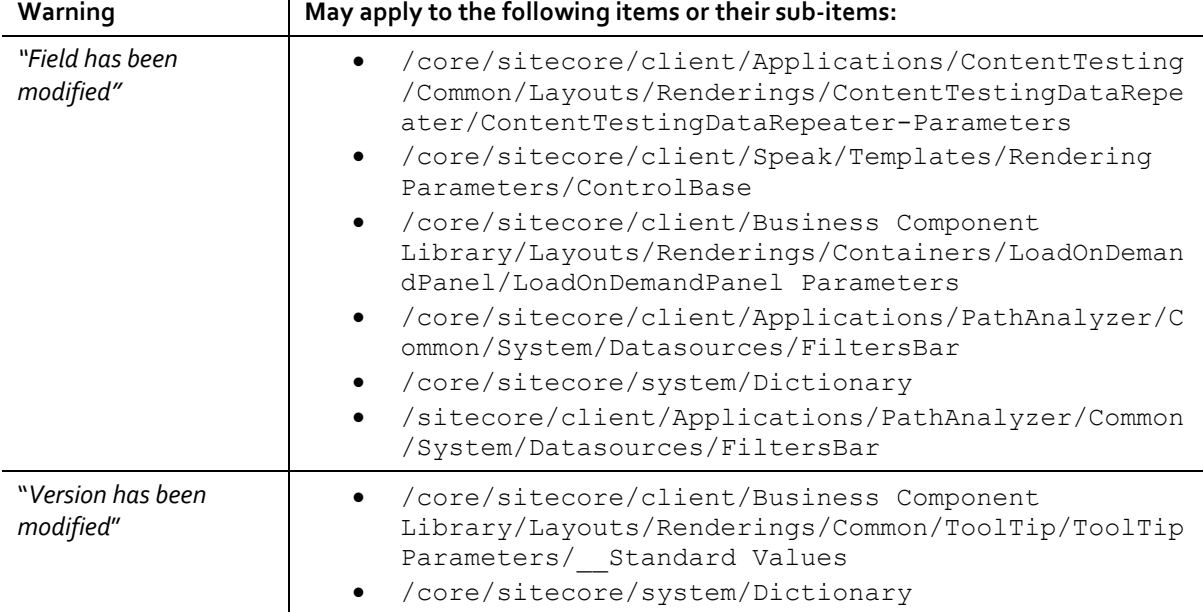

5

# Sitecore Experience Platform 8.0 Update-3

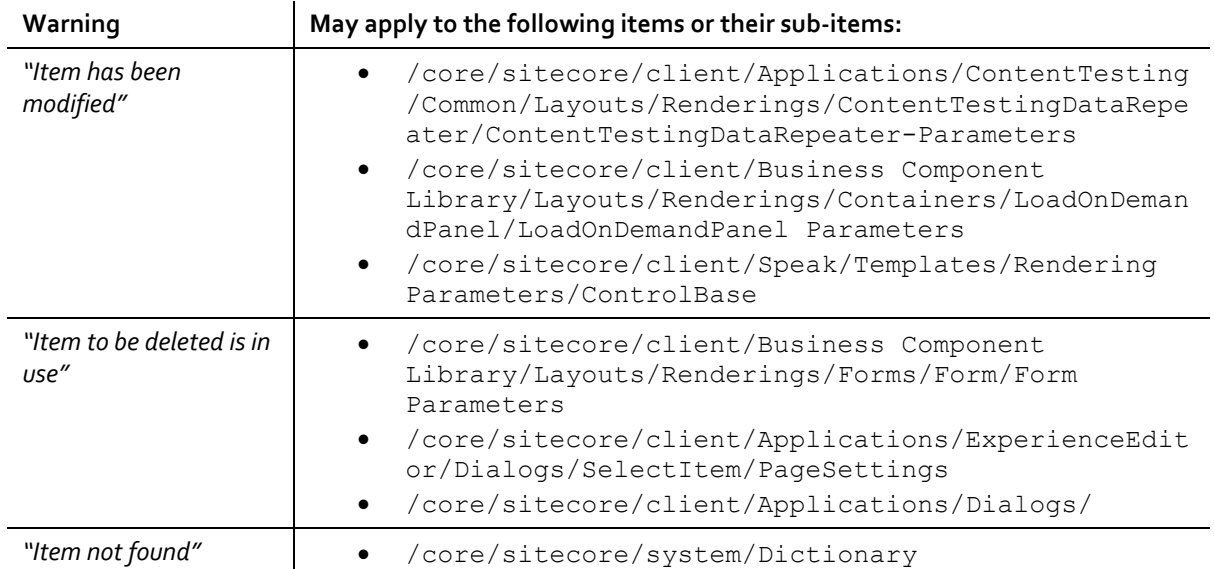

The following errors are expected in analyze results.

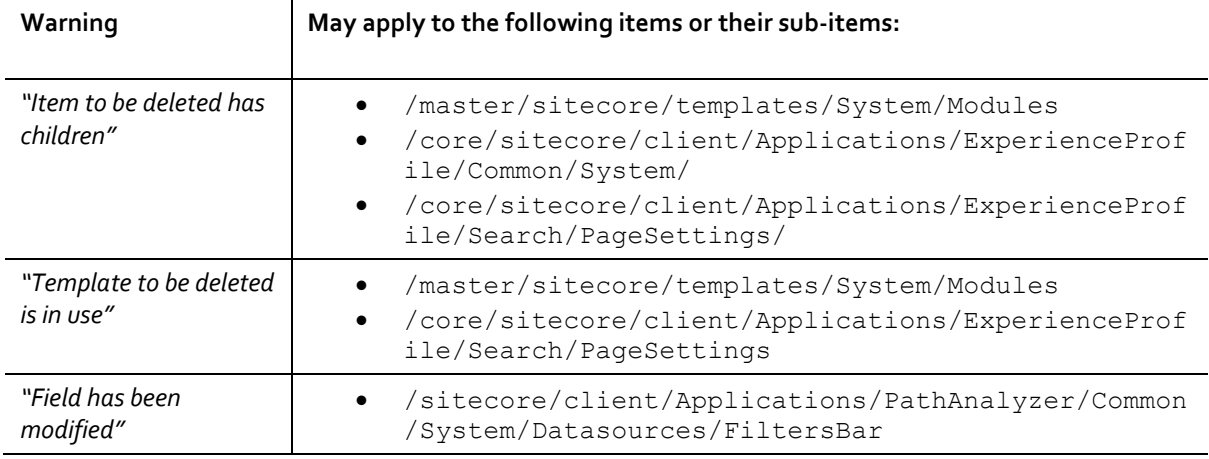

## <span id="page-5-0"></span>**1.2.3 Updating Solr Assemblies**

If you are using the Solr search provider, you must upgrade the corresponding assemblies. Use the Solr support package and extract the assemblies into the bin folder of the website.

## <span id="page-5-1"></span>**1.2.4 Updating Configuration Files**

After the update package has been installed, you must update your configuration files.

- 1. Apply the configuration file changes described in Sitecore 8.0 rev. 150427 (Update-3) Configuration File Changes document.
- 2. If you are updating to the current update from 8.0 rev. 141212 (Initial Release), you must also apply these configuration file changes:
	- o Sitecore 8.0 rev. 150121 (Update-1) Configuration File Changes document
	- o Sitecore 8.0 rev. 150223 (Update-2) Configuration File Changes documen[t](http://sdn.sitecore.net/Products/Sitecore%20V5/Sitecore%20CMS%207/ReleaseNotes/webConfig/75_141003.aspx)
- 3. Upgrade any modules you have installed to make them compatible with the current latest version of Sitecore. If you are using EXM or WFFM, you may also need to enable the following configuration files:
	- o Sitecore.EmailCampaign.config

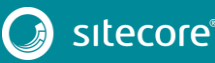

# Sitecore Experience Platform 8.0 Update-3 Upgrade Guide

o Sitecore.Forms.config.

After you change the configuration files, you must clear your browser cache.

To do this:

- 1. In Internet Explorer, click **Tools**, **Internet Options**.
- 2. In the **Internet** Options dialog box, in **Browsing History**, click **Delete**, and then delete all your **Temporary Internet Files**.
- 3. Click **Delete**.

<span id="page-6-0"></span>These steps may vary depending on the type of browser you are using.

## **1.2.5 Rebuilding Search Indexes and the Link Database**

To complete the upgrade process, you must rebuild the search indexes.

To rebuild all the ContentSearch indexes:

- 1. In the Sitecore **Control Panel**, in the **Indexing** section, click **Indexing manager**.
- 2. In the **Select Search Index** dialog box, click **Select all** and then click **Rebuild**.

To rebuild the search indexes for the Quick search index – also for the *Master* and *Core* databases, if you have them:

- 1. In the Sitecore **Control Panel**, in the **Database** section, click **Rebuild search index**.
- 2. In the **Rebuild the Search Indexes** dialog box, select the **Quick search index** check box and then click **Rebuild**.

Rebuild the link database for the *Master* and *Core* databases.

- 1. In the Sitecore **Control Panel**, in the **Database** section, click **Rebuild link databases**.
- 2. In the Rebuild Link Databases dialog box, select the *Master* and *Core* databases and then click **Rebuild**.

## <span id="page-6-1"></span>**1.2.6 Updating Data**

In case of upgrading your solution from the initial version of Sitecore, 8.0 rev. 141212, to update social profiles data to be compliant with Sitecore 8.0 Update-3, you need to perform the following steps:

1. Open page http://<hostname>/sitecore/admin/UpdateSocialProfiles.aspx in browser.

#### **Note**

The tool should be executed on a Content Management server. Only one of them in case of multiinstance environment.

- 2. Log in as an administrator.
- 3. Press the **Run** button.
- 4. See Sitecore logs for details.

#### **Note**

The tool is safe to be executed several times. It can be helpful in case execution is interrupted.

### <span id="page-6-2"></span>**1.2.7 Redeploying Marketing Data**

To update marketing data to be compliant with Sitecore 8.0 Update-3, you need to perform the following steps:

1. Open page http://<hostname>/sitecore/admin/RedeployMarketingData.aspx in browser.

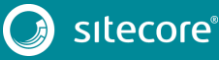

7

# Sitecore Experience Platform 8.0 Update-3

#### **Note**

Make sure that analytics is enabled. To enable analytics, in the Sitecore. Analytics.config file, set the Analytics.Enabled setting to *true*.

- 2. Log in as an administrator.
- 3. Click the **Redeploy maps**.

#### **Note**

The tool is safe to be executed several times. It can be helpful in case execution is interrupted.

## <span id="page-7-0"></span>**1.2.8 Upgrading Multiple Instances**

Repeat all the steps contained in th[e Upgrade Process](#page-3-0) (this chapter) for every Sitecore instance that you want to update.

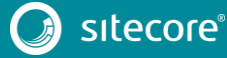